## **SPLIT an OBJECT**

1. Go to the Edit tab and pick the Split a line, circle, arc, ellipse, elliptical arc function.

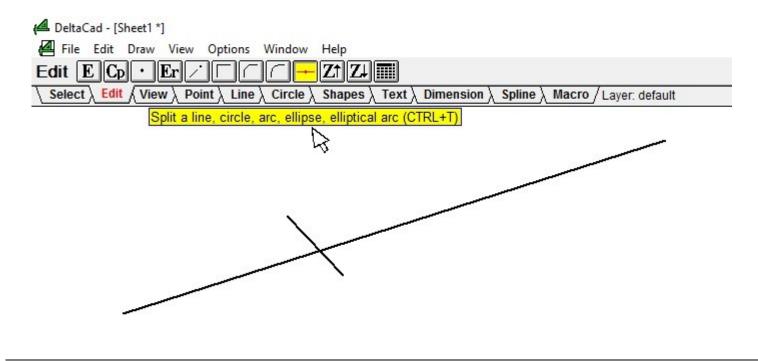

2. Pick the object to split.

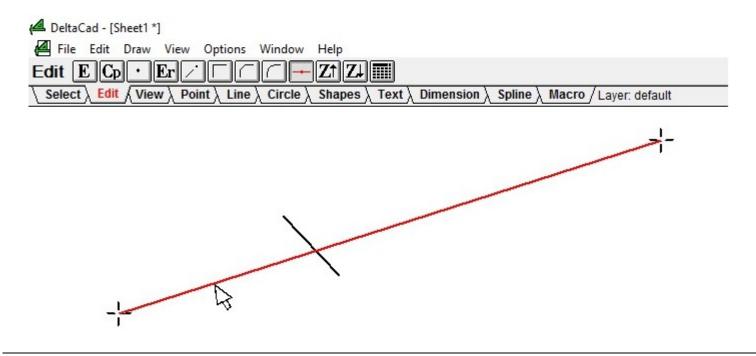

3a. Move off of the object slightly and move to desired location. A cross-hair will follow your pointer along the object.

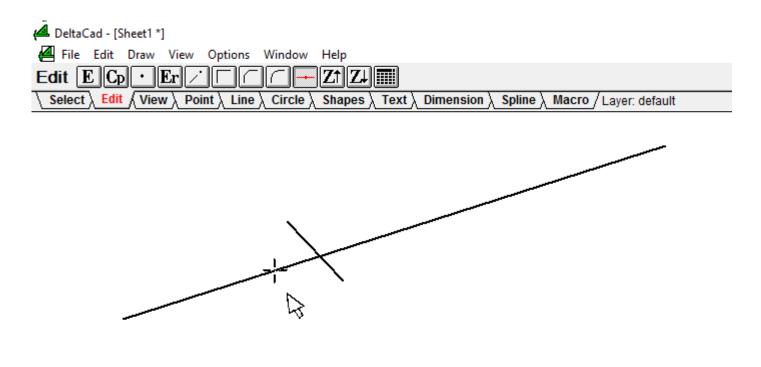

3b. Or move to another object to split to.

Ignore the cross-hair on the object to be split.

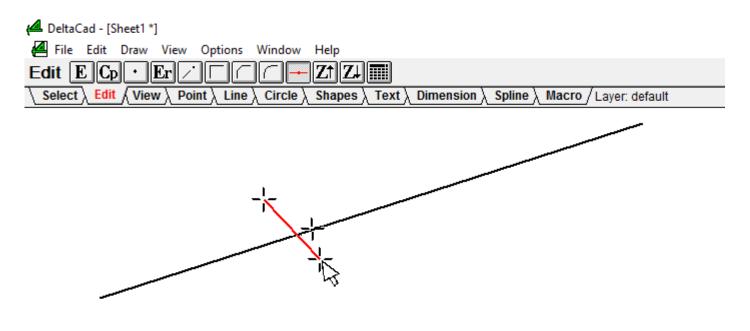

## 4. Left Click

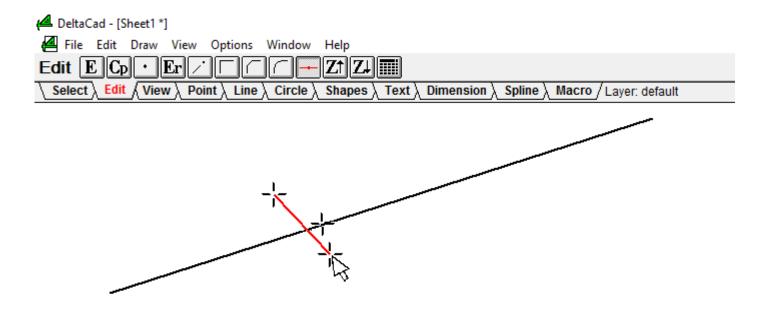

5. Move the pointer back to the object to see where it was split.

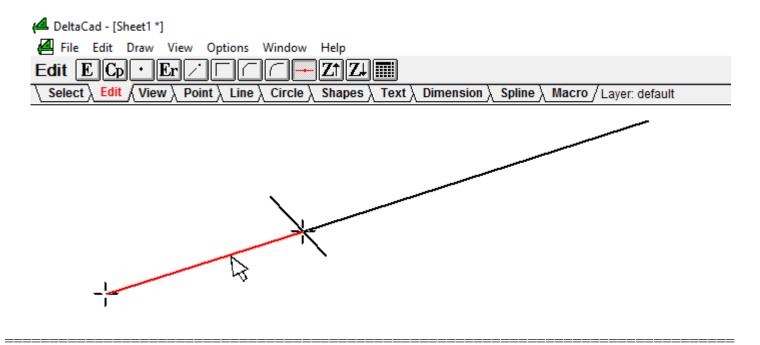

## **Notes:**

Same rules apply to circles, ellipses, and elliptical arcs except they will be split into two halves.

If a circle, ellipse, or elliptical arc is split to a line and the line does not go thru the center of the object then click on the object near the intersection that the split will start at.

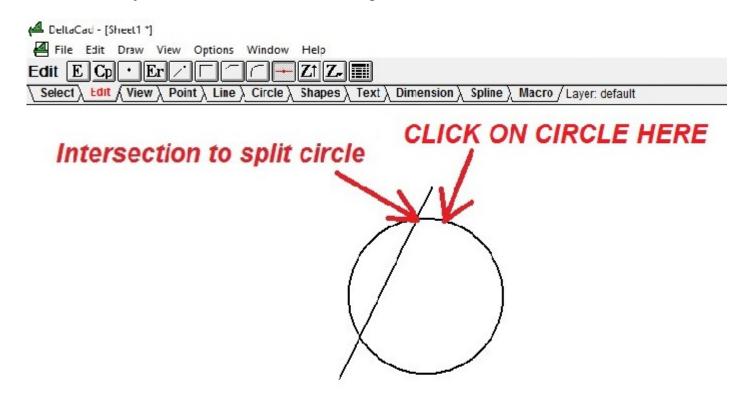

\_\_\_\_\_\_